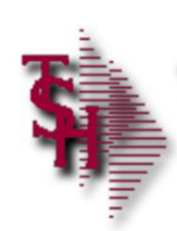

## **Customer Relationship** Management (CRM) Guide

**Training Guide** for CRM on MDS From The Systems House, Inc.

**\_\_\_\_\_\_\_\_\_\_\_\_\_\_\_\_\_\_\_\_\_\_\_\_\_\_\_\_\_\_\_\_\_\_\_\_\_\_\_\_\_\_\_\_\_\_\_\_\_\_\_\_\_\_\_\_\_\_ \_\_\_\_\_\_\_\_\_\_\_\_\_\_\_\_\_\_\_\_\_\_\_\_\_\_\_\_\_\_\_\_\_\_\_\_\_\_\_\_\_\_\_\_\_\_\_\_\_\_\_\_\_\_\_\_\_\_ \_\_\_\_\_\_\_\_\_\_\_\_\_\_\_\_\_\_\_\_\_\_\_\_\_\_\_\_\_\_\_\_\_\_\_\_\_\_\_\_\_\_\_\_\_\_\_\_\_\_\_\_\_\_\_\_\_\_ \_\_\_\_\_\_\_\_\_\_\_\_\_\_\_\_\_\_\_\_\_\_\_\_\_\_\_\_\_\_\_\_\_\_\_\_\_\_\_\_\_\_\_\_\_\_\_\_\_\_\_\_\_\_\_\_\_\_ \_\_\_\_\_\_\_\_\_\_\_\_\_\_\_\_\_\_\_\_\_\_\_\_\_\_\_\_\_\_\_\_\_\_\_\_\_\_\_\_\_\_\_\_\_\_\_\_\_\_\_\_\_\_\_\_\_\_**

**Notes:**

**CRM Training Guide**

The following training guide is a User's Guide for CRM (Customer Relationship Management) on MDS for Windows.

MDS Customer Relationship Management Training Guide  $\bullet$  ©The Systems House, Inc. Page 1

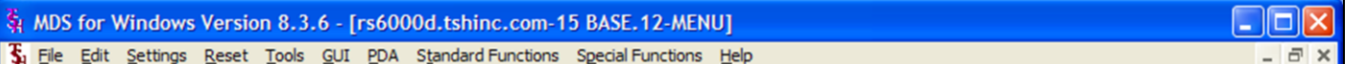

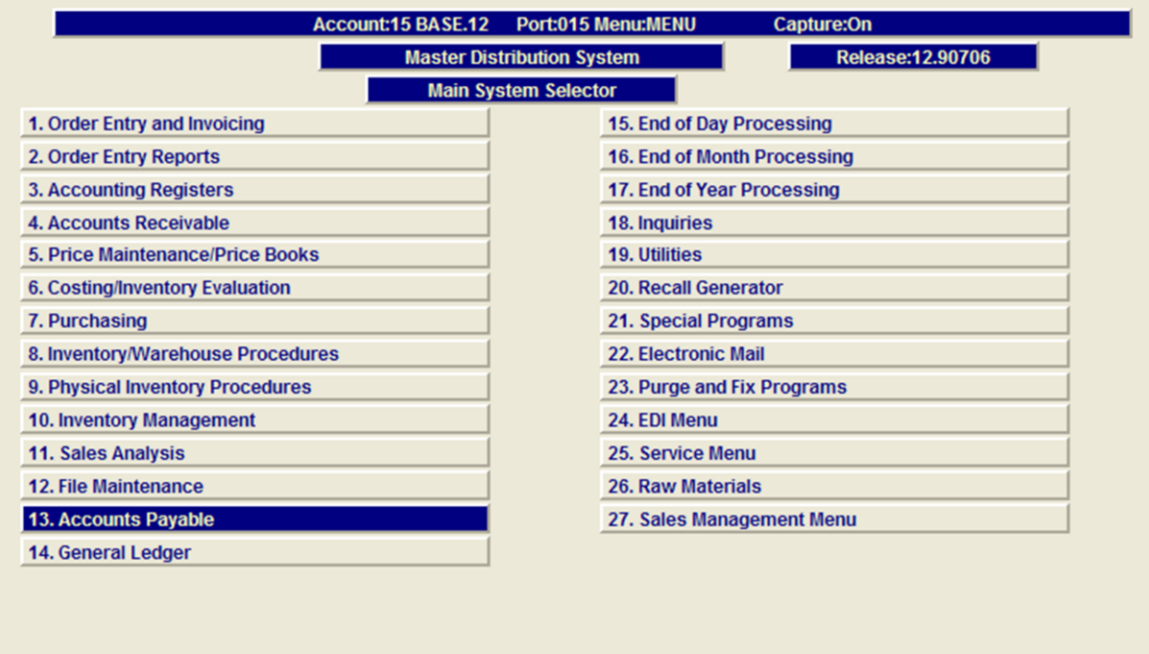

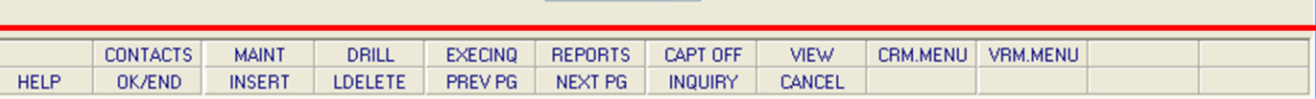

| 13

 $\overline{5}$ 

**\_\_\_\_\_\_\_\_\_\_\_\_\_\_\_\_\_\_\_\_\_\_\_\_\_\_\_\_\_\_\_\_\_\_\_\_\_\_\_\_\_\_\_\_\_\_\_\_\_\_\_\_\_\_\_\_\_\_ \_\_\_\_\_\_\_\_\_\_\_\_\_\_\_\_\_\_\_\_\_\_\_\_\_\_\_\_\_\_\_\_\_\_\_\_\_\_\_\_\_\_\_\_\_\_\_\_\_\_\_\_\_\_\_\_\_\_ \_\_\_\_\_\_\_\_\_\_\_\_\_\_\_\_\_\_\_\_\_\_\_\_\_\_\_\_\_\_\_\_\_\_\_\_\_\_\_\_\_\_\_\_\_\_\_\_\_\_\_\_\_\_\_\_\_\_ \_\_\_\_\_\_\_\_\_\_\_\_\_\_\_\_\_\_\_\_\_\_\_\_\_\_\_\_\_\_\_\_\_\_\_\_\_\_\_\_\_\_\_\_\_\_\_\_\_\_\_\_\_\_\_\_\_\_ \_\_\_\_\_\_\_\_\_\_\_\_\_\_\_\_\_\_\_\_\_\_\_\_\_\_\_\_\_\_\_\_\_\_\_\_\_\_\_\_\_\_\_\_\_\_\_\_\_\_\_\_\_\_\_\_\_\_**

#### **Notes:**

r

#### **Master File Maintenance Function Keys**

The first 12 function keys on your keyboard (F1- F12) are reserved for special functions in the MDS master file maintenance programs. They appear on the last line of the screen as follows:

**HELP -** The HELP function is available by clicking on the **HELP**' icon or by pressing the  $\leq$ F1> function key. Help text is setup as two layers. By pressing 'F1' at the first field on the screen, an overall description of the master file will be displayed. If 'F1' is pressed at a specific field within the master file, a detailed description of the field and its' use will be displayed.

**OK/END –** The OK/END function is available by clicking on the '**OK/END'** icon, pressing the 'F2' function key, or by typing in the word 'END' and hitting <ENTER>. This function key acts an 'accept' within a program. It will also takes you back a menu within menus.

**INSERT –** The INSERT function is available by clicking on the '**INSERT**' icon or by pressing the 'F3' function key. The INSERT mode feature allows insertion of letters or numbers into existing text.

**LDELETE –** The LINE DELETE function is available by clicking on the '**LDELETE**' icon or by pressing the 'F4' function key. The LDELETE function allows you to delete a line from the master file. Simply bring the cursor to the line you wish to delete, and click or press 'F4'.

**PREV PAGE –** The PREVIOUS PAGE function is available by clicking on the '**PREV PG**' icon or by pressing the 'F5' function key. This function would be used for master files which contain multiple input screens, and will allow easy paging to additional screens. This function will be used simultaneously with the NEXT PG function to move back and forth between the screens.

**NEXT PG –** The NEXT PAGE function is available by clicking on the **'NEXT PG'** icon or by pressing the 'F6' function key. This function would be used for master files which contain multiple input screens and will allow easy paging to additional screens. This function can be used simultaneously with the PREV PG function to move back and forth between the screens.

**Enter Selection or END:** 

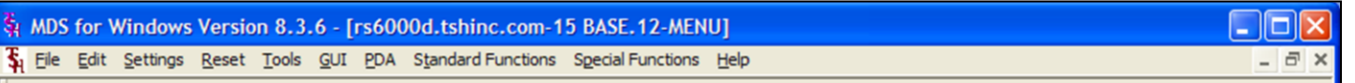

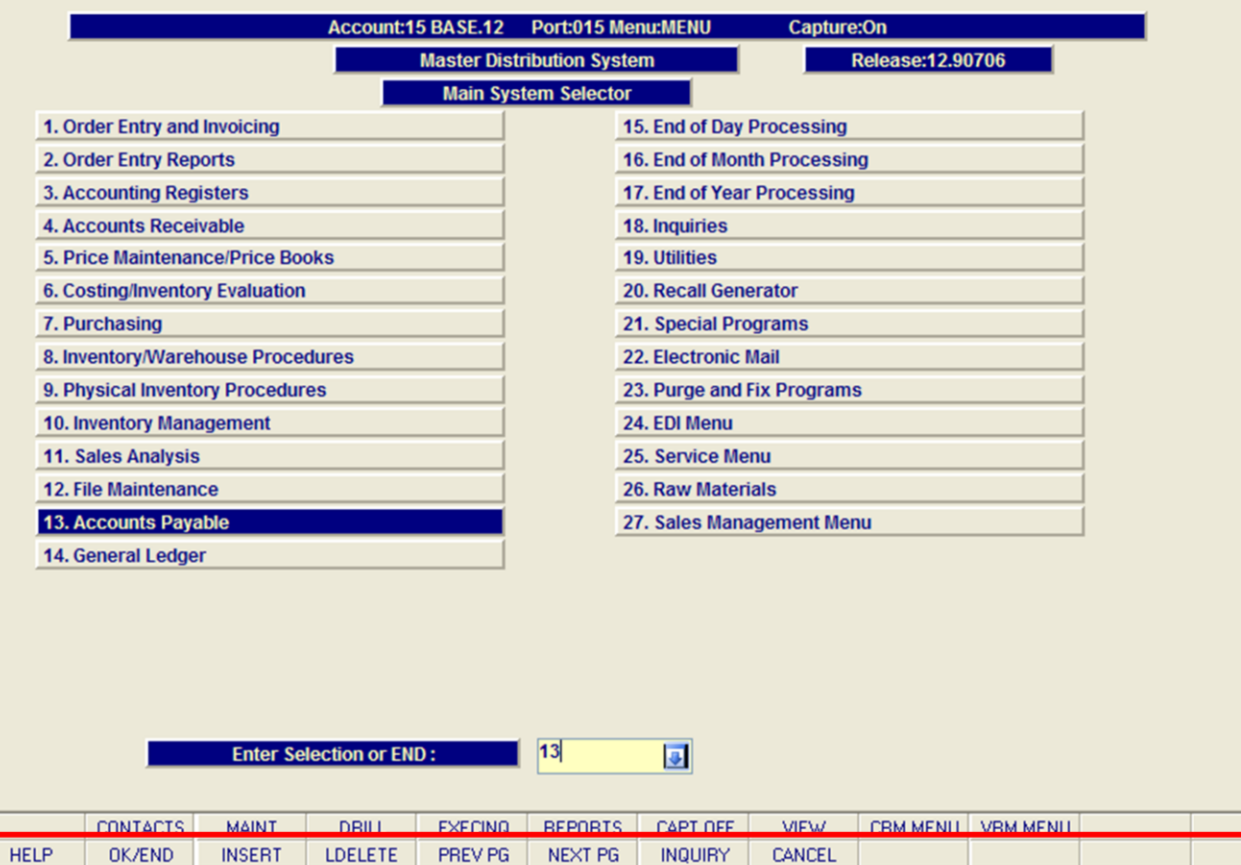

**Notes:**

#### **Master File Maintenance Function Keys**

**INQUIRY –** The INQUIRY function is available by clicking on the **'INQUIRY'** icon or by pressing the 'F7' function key. This function allows the operator the flexibility to display items in the master file already entered and to display other master files used within the file being created. Example: The Product Master file. At the first prompt for product number, if the operator clicks on the **'INQUIRY'** icon or 'F7' is pressed the inquiry can be made to display products on file (to eliminate duplication). If you click on the **'INQUIRY'** icon or press the 'F7' function key at another field, for example, product type (which is another master file) the system will display product types on file to help the operator in selecting which product type best fits the product being created. As you can see the inquiry function can be a very useful tool when creating or maintaining master files.

**CANCEL –** The CANCEL function is available by clicking on the **'CANCEL'** icon or by pressing the 'F8' function key. This function is used to end a program without applying changes or additions made and should only be used if you DO NOT want the changes to be updated to the file. If used, the record will be filed as it was before the operator accessed it, in other words, as though no changes were made.

**Off –** The Off function is available by clicking on the **'Off'** icon or by pressing the 'F9' function at any menu. This function will disconnect your session from WinMDS.

**Popup –** The Popup function is available by clicking on the **'Popup'** icon or by pressing the 'F12' function key. This function will bring up a custom menu with personally specified menu options.

File Edit Settings Reset Tools GUI PDA Standard Functions Special Functions Help

![](_page_3_Picture_234.jpeg)

**\_\_\_\_\_\_\_\_\_\_\_\_\_\_\_\_\_\_\_\_\_\_\_\_\_\_\_\_\_\_\_\_\_\_\_\_\_\_\_\_\_\_\_\_\_\_\_\_\_\_\_\_\_\_\_\_\_\_ \_\_\_\_\_\_\_\_\_\_\_\_\_\_\_\_\_\_\_\_\_\_\_\_\_\_\_\_\_\_\_\_\_\_\_\_\_\_\_\_\_\_\_\_\_\_\_\_\_\_\_\_\_\_\_\_\_\_ \_\_\_\_\_\_\_\_\_\_\_\_\_\_\_\_\_\_\_\_\_\_\_\_\_\_\_\_\_\_\_\_\_\_\_\_\_\_\_\_\_\_\_\_\_\_\_\_\_\_\_\_\_\_\_\_\_\_ \_\_\_\_\_\_\_\_\_\_\_\_\_\_\_\_\_\_\_\_\_\_\_\_\_\_\_\_\_\_\_\_\_\_\_\_\_\_\_\_\_\_\_\_\_\_\_\_\_\_\_\_\_\_\_\_\_\_ \_\_\_\_\_\_\_\_\_\_\_\_\_\_\_\_\_\_\_\_\_\_\_\_\_\_\_\_\_\_\_\_\_\_\_\_\_\_\_\_\_\_\_\_\_\_\_\_\_\_\_\_\_\_\_\_\_\_**

#### **Notes:**

#### **Master File Maintenance Function Keys**

 $\Box$ o $\boxtimes$ 

 $\bar{p}$  x

The top row function keys on your keyboard <Shift>+(F1-F8) are reserved for special functions in the MDS master file maintenance programs.

These function keys change in each of the programs that you are in. For example, Product File Price Maintenance's top row of function keys will be different than Batch Price Changes – by Vendor's top row of function keys.

**CONTACTS -** The CONTACTS function is available by clicking on the **'CONTACTS'** icon or by pressing the Shift+'F2' function key. This will bring the user to the Contacts inquiry.

**MAINT -** The MAINTENANCE function is available by clicking on the **'MAINT'** icon or by pressing the Shift+'F3' function key. This will bring the user to the File Maintenance menu.

**DRILL -** The DRILL function is available by clicking on the **'DRILL'** icon or by pressing the Shift+'F4' function key. This will bring the user to the Drill Down menu.

**EXECINQ -** The EXECUTIVE INQUIRY is available by clicking on the **'EXECINQ'** icon or by pressing the Shift+'F5' function key. This will bring the user to the Executive Inquiry.

**REPORTS –** The REPORTS module is available by clicking on the **'REPORTS'** icon or by pressing the Shit+'F6' function key.

**CAPT OFF -** The CAPTURE OFF function is available by clicking on the **'CAPT OFF'** icon or by pressing the Shift+<sup>5</sup>F7' function key. This will disable all available reports from going to Report Capture.

**VIEW -** The VIEW function is available by clicking on the **'VIEW'** icon or by pressing the Shift+'F8' function key. This will forward the user to Report Capture and display all reports previously ran.

**CRM.MENU –** The CRM.MENU function is available by clicking on the **'CRM.MENU'** icon or by pressing the Shift+'F9' function key. This will forward the user to the Customer Relationship Management menu.

**VRM.MENU –** The VRM.MENU function is available

by clicking on the **'VRM.MENU'** icon or by pressing the Shift+'F10' function key. This will forward the user to the Vendor Relationship Management menu.

**Notes:**

MDS Customer Relationship Management Training Guide **Example Systems House, Inc.** Page 4 and Denis Customer Relationship Management Training Guide

# **CRM Benefits:**

- MDS CRM allows you to:
	- Import Prospect Contact Information

**\_\_\_\_\_\_\_\_\_\_\_\_\_\_\_\_\_\_\_\_\_\_\_\_\_\_\_\_\_\_\_\_\_\_\_\_\_\_\_\_\_\_\_\_\_\_\_\_\_\_\_\_\_\_\_\_\_\_ \_\_\_\_\_\_\_\_\_\_\_\_\_\_\_\_\_\_\_\_\_\_\_\_\_\_\_\_\_\_\_\_\_\_\_\_\_\_\_\_\_\_\_\_\_\_\_\_\_\_\_\_\_\_\_\_\_\_ \_\_\_\_\_\_\_\_\_\_\_\_\_\_\_\_\_\_\_\_\_\_\_\_\_\_\_\_\_\_\_\_\_\_\_\_\_\_\_\_\_\_\_\_\_\_\_\_\_\_\_\_\_\_\_\_\_\_ \_\_\_\_\_\_\_\_\_\_\_\_\_\_\_\_\_\_\_\_\_\_\_\_\_\_\_\_\_\_\_\_\_\_\_\_\_\_\_\_\_\_\_\_\_\_\_\_\_\_\_\_\_\_\_\_\_\_ \_\_\_\_\_\_\_\_\_\_\_\_\_\_\_\_\_\_\_\_\_\_\_\_\_\_\_\_\_\_\_\_\_\_\_\_\_\_\_\_\_\_\_\_\_\_\_\_\_\_\_\_\_\_\_\_\_\_**

- First Contact/Classification
- **Tracking Communication**
- Follow through to Close
- Custom Reports
- Key Performance Indicator

#### **CRM Parameter File**

Before using MDS , your account analyst will set the following AR parameters.

We mention them here so you are familiar with them and their various effects on the AR module.

#### **AR Related Parameter Records:**

**14. DUN.PERIOD -** Aging period dunning cycle should begin (1-6).

**15. COMM** - Commission parameter based on sales (S) or gross profit ("Null").

**16. COMM.FRT** - Indicates if actual freight should be subtracted from the commissionable amount (Y - subtract, N or Null - do not subtract).

**86. AR.HIST.DYS** - Number of days to retain AR.HIST records.

**107. COMM.PD.AR-** PAID COMMISSIONS OPTION: 0 OR NULL - no commissions by PAID AR, 1 - commissions based on PAID AR (Update Open.Commission File)

**119 CRED.CARD.IND** CREDIT CARD MODULE INDICATOR I - Interactive Mode N - Not Used

**126. AR.CHECK.REC -** AR DEPOSIT RECONCILIATION Y - WILL USE AR.RECON FILE N - WILL NOT USE THE AR DEPOSIT RECON

**139. AR.AGE.BUCKET.USED-** Aging bucket to use for A/R Overdue report.

NOTE: There are many Parameter files that affect the entire MDS system. These files are reviewed and set with your analyst prior to going live.

**Notes:**

![](_page_6_Picture_43.jpeg)

**Notes:**

MDS Customer Relationship Management Training Guide **COThe Systems House, Inc.** Page 6

![](_page_7_Figure_0.jpeg)

**Customer Master Maintenance** 

From the main system selector go into File Maintenance Menu, Customer Related Files Menu and then Customer Master Maintenance.

**Master A/R -** If A/R transactions generated by this account are to be posted to a customer's central billing office, or to a parent company, the customer ID of the central office or parent is entered here. The customer ID entered must already exist on the Customer Master file. This field is located in Customer Master Maintenance.

**Notes:**

![](_page_8_Picture_60.jpeg)

**Notes:**

**Main System Selector** 

om the Main System Selector go into Accounting Menu, Accounts Receivable and then Customer Relationship Management.

he CRM main menu includes all the phases of RM- the summary inquiry, the detail, reports, arges maintenance and notes.

#### MDS for Windows Version 8.4.4 - [rs6000d.tshinc.com-22 BASE.12-CRM.CALL.SUMM012\$1] Iо Lн.

File Edit Settings Reset Tools GUI PDA Standard Functions Special Functions Help

![](_page_9_Picture_219.jpeg)

**\_\_\_\_\_\_\_\_\_\_\_\_\_\_\_\_\_\_\_\_\_\_\_\_\_\_\_\_\_\_\_\_\_\_\_\_\_\_\_\_\_\_\_\_\_\_\_\_\_\_\_\_\_\_\_\_\_\_ \_\_\_\_\_\_\_\_\_\_\_\_\_\_\_\_\_\_\_\_\_\_\_\_\_\_\_\_\_\_\_\_\_\_\_\_\_\_\_\_\_\_\_\_\_\_\_\_\_\_\_\_\_\_\_\_\_\_ \_\_\_\_\_\_\_\_\_\_\_\_\_\_\_\_\_\_\_\_\_\_\_\_\_\_\_\_\_\_\_\_\_\_\_\_\_\_\_\_\_\_\_\_\_\_\_\_\_\_\_\_\_\_\_\_\_\_ \_\_\_\_\_\_\_\_\_\_\_\_\_\_\_\_\_\_\_\_\_\_\_\_\_\_\_\_\_\_\_\_\_\_\_\_\_\_\_\_\_\_\_\_\_\_\_\_\_\_\_\_\_\_\_\_\_\_ \_\_\_\_\_\_\_\_\_\_\_\_\_\_\_\_\_\_\_\_\_\_\_\_\_\_\_\_\_\_\_\_\_\_\_\_\_\_\_\_\_\_\_\_\_\_\_\_\_\_\_\_\_\_\_\_\_\_**

#### **Notes:**

#### **Customer Relationship Inquiry (Summary)**

From the main System Selector go into Accounting Menu, Accounts Receivable, Customer Relationship Management and then Customer Relationship Inquiry (Summary).

**Customer Service Rep** – Enter code for appropriate customer service representative.

**Action** – Enter the action code or click 'INQUIRY' to select from a list of action codes.

**# in list –** number of files for this customer service rep and Action code will appear here.

**Ln# -** Line number

 $\bar{\sigma}$  x

**Customer# -** Customer number is displayed

**Customer Name –** Corresponding customer name is displayed

**City –** Corresponding city for customer's address is displayed.

**ST –** Corresponding state for customer's address is displayed.

**Follow-up Date –** Latest follow-up date for this customer is displayed.

**Foll Time –** Follow-up time is displayed.

#### **Enter Line# for Detail Screen or END:**

Enter a Zero (0) to accept, click on the 'OK/END' icon, press the 'F2' function key, or type in the word 'END' and hit <ENTER> to accept this entry.

The user can also enter Line Number to see detail information.

Enter 'ABORT', press 'F8' function key or click on the 'CANCEL' icon to cancel out.

MDS Customer Relationship Management Training Guide **COLO COLO COLO EXAGGE EXAGGE COLO COLO EXAGGE PROPERTY** Page 9

![](_page_10_Picture_130.jpeg)

#### **Customer Relationship Management Call (Detail )**

From the main system selector go into Accounting Menu, Accounts Receivable, Customer Relationship Management and then Customer Relationship Inquiry (Detail).

**Customer# -** Enter the customer number. You can enter the customer number or part of the customer number, click on the 'INQUIRY' icon or press the 'F7' function key which opens the pop-up inquiry box to search for the correct customer.

After acceptance of customer code, active accounts receivable customer notes will appear.

**Customer Note –** Customer notes are 1 line per message. Notes appear here.

**Date –** Corresponding date for customer note is displayed here.

**Co –** Corresponding company number for customer note appears here.

#### **Press any key to continue:**

Hit <ENTER> or any key to accept this screen and continue.

#### **Notes:**

![](_page_11_Picture_164.jpeg)

#### **Notes:**

**Customer Relationship Inquiry (Detail)**

From the main system selector go into Accounting Menu, Accounts Receivable, Customer Relationship Management and then Customer Relationship Inquiry (Detail).

**Internal# -** The corresponding internal customer number is displayed.

**# in list –** If a selection list is being used, the number of items in the current list is displayed.

**Position in List – If a selection list is being** used, the position of this customer in the list is displayed.

**Credit Hold** – Customer credit hold flag Ycustomer is on credit hold,  $N -$  customer is not on credit hold.

**Credit Limit –** Customer's credit limit is displayed.

**A/R Balance-** Customer's current AR balance is displayed.

**Name** – Customer name is displayed

**Address 1-3** – Address lines 1-3 for customer is displayed.

**City (State, Zip)** – City, state code and zip for customer are displayed.

**Phone#** - Customer's phone number is

displayed.

**Fax#** - Customer's fax number is displayed.

**E-Mail** – Customer's email is displayed.

**Notes:**

MDS Customer Relationship Management Training Guide **COThe Systems House, Inc.** Page 11

![](_page_13_Picture_132.jpeg)

#### **Notes:**

**Customer Relationship Inquiry (Detail)** 

**SIC Code** – SIC code assigned to this customer is displayed along with the corresponding description.

**Contact1 –** First contact for this customer.

**Contact2 –** Secondary contact for this customer.

**Follow Up –** Follow-up date and time is displayed.

The next text fields go together and relate to the customer notes.

To add a new note click '**AddNote'** function key or type CTRL-F5.

**Oper** – Operator code is displayed.

**Date** – Corresponding date is displayed.

**Time –** Corresponding system time for note entry is displayed.

**Notes/Text –** Customer note is displayed here.

![](_page_14_Picture_142.jpeg)

#### **Notes:**

**Customer Relationship Inquiry (Detail )** 

**Contact –** Customer note contact (if entered) is displayed here.

**Email** – Send email button and email confirmation button.

**Topic –** Topic entered for this note is displayed.

**Inv# -** Corresponding invoice number (if applicable) is displayed here.

**Ret –** The corresponding Retain Code is displayed here. Options are: Y for Yes, N for No, or C for Cash Message.

**Act** – The corresponding Action Code is displayed here. Note: Action codes are defined by your system manager an therefore will be different for every MDS system.

#### **Enter Line Number to Change or '0' to Accept:**

Enter a Zero (0) to accept, click on the 'OK/END' icon, press the 'F2' function key, or type in the word 'END' and hit <ENTER> to accept this entry.

The user can also enter Line Number to make desired changes.

Enter 'ABORT', press 'F8' function key or click on the 'CANCEL' icon to cancel out.

MDS Customer Relationship Management Training Guide <sup>C</sup>CThe Systems House, Inc. Page 13

![](_page_15_Picture_179.jpeg)

#### **Notes:**

display the email screen. Users can send

tomer are displayed. Users can enter an email

listed, who

**Subject** – Enter subject for email here.

**Message –** Text of message goes here.

### $\mathbf{E}$  Send

Enter a Zero (0) to accept, click on the ey, or  $\theta > t$ o

The user can also enter Line Number to make desired changes.

Enter 'ABORT', press 'F8' function key or click on the 'CANCEL' icon to cancel out.

![](_page_16_Picture_81.jpeg)

### **Customer Relationship Inquiry (Detail)**

#### **Second Email Button**

**Email Confirmation** – After an email has been sent, users can click the second email button to display the email screen. This displayed the Email Confirmation screen which lists all emails sent

Click on the 'OK' button to accept this entry and return to the Customer Relationship Management Call Detail screen.

#### **Notes:**

MDS Customer Relationship Management Training Guide **COLO COLO COLO EXAMPLE 1998** 15 Page 15

![](_page_17_Figure_0.jpeg)

#### **Notes:**

#### **Customer Relationship Management Call (Detail )**

#### **Add Note Function**

The bottom nine fields on this screen go together and relate to the customer notes. To add a new note click on the '**Add Note**' icon or press the Shift+ 'F5' function key.

**Oper –** Hit ENTER for your operator code.

**Date –** Hit ENTER for today's date or Click on the drop down box and select a date or enter date.

**Time –** Hit ENTER for current time or enter time.

**Notes/ Text –** Enter Note text here. The MDS editor box will be activated for editing the text.

**Contact –** Enter contact name here.

**Email –** Send email button and email confirmation button. The first button pops up the email screen to send a e-mail. The second button displayed a confirmation after the message is sent.

**Topic –** Enter topic for note here.

**Inv# -** Enter invoice number here (if applicable).

**Ret -** Retain code: Enter Y for Yes N for No or C for Cash Message.

**Act** – Action code- Enter action code or click 'INQUIRY' to select a code from the Action Code drop down.

![](_page_18_Picture_244.jpeg)

#### **Notes:**

#### **Customer Relationship Management Call (Detail )**

#### **Function Keys**

**Contacts –** The Contacts function is available by clicking on the 'Contacts' icon or by pressing the Shift+ 'F1' function key. This will bring the user to the Customer Contacts Inquiry.

**PrevRec -** The PrevRec function is available by clicking on the 'PrevRec' icon or by pressing the Shift+ 'F2' function key. This will bring the user back to the Previous Record in the CRM select list.

**NextRec -** The NextRec function is available by clicking on the 'NextRec' icon or by pressing the Shift+ 'F3' function key. This will bring the user to the Next Record in the CRM select list.

**AR Inq -** The AR Inq function is available by clicking on the 'AR Inq' icon or by pressing the Shift+ 'F4' function key. This will bring the user to the Accounts Receivable Inquiry.

**Add Note** - The Add Note function is available by clicking on the 'Add Note' icon or by pressing the Shift+ 'F5' function key. This will allow the user to enter a new CRM note using the bottom half of the CRM call detail screen.

**MdsInq -** The Mds Inq function is available by clicking on the 'Mds Inq' icon or by pressing the Shift+ 'F6' function key. This will bring the user to the MDS Inquiry Screen.

**Cust Ord -** The Cust Ord function is available by clicking on the 'Cust Ord' icon or by pressing the Shift+ 'F7' function key. This will bring the user to the Customer Order Inquiry.

**Cred Card** - The Cred Card function is available by clicking on the 'Cred Card' icon or by pressing the Shift+ 'F8' function key. This will bring the user to the Message Board Credit Card Entry screen.

![](_page_19_Picture_173.jpeg)

#### **Customer Relationship Management Call (Detail )**

#### **Contact Function Key**

From Customer Relationship Inquiry (Detail) click on the 'Contacts' icon or by press the Shift+ 'F1' function key.

**Customer# -** The customer number and name will display or you can enter the customer number or part of the customer number, click on the 'INQUIRY' icon or press the 'F7' function key which opens the pop-up inquiry box to search for the correct customer. Customer Code and corresponding customer name are displayed.

**A/R Contact –** Customer's AR contact is displayed here.

**A/R Phone –** Phone number for A/R contact is displayed here.

**A/R Email** – Email for AR contact is displayed here.

**Purch Contact –** Purchasing contact is displayed here.

**Purch Phone –** Purchasing contact's phone number is displayed here.

**Contact Name** – Additional contact names are displayed here.

**Description** – Corresponding description for additional contact is displayed here.

**Notes:**

**Phone#** - Corresponding phone number for additional contact is displayed here.

**Notes:**

MDS Customer Relationship Management Training Guide **COThe Systems House, Inc.** Page 18

![](_page_21_Picture_155.jpeg)

#### **Customer Relationship Management Call (Detail )**

#### **Contact Function Key**

**Ext -** Corresponding phone number for additional contact is displayed here.

**EMail Address** - Corresponding e-mail for additional contact is displayed here.

**Fax#** - Corresponding fax number for additional contact is displayed here.

**Cell Phone#** - Corresponding cell phone number for additional contact is displayed here.

#### **ENTER LINE # TO CHANGE, DELETE TO DELETE, 0 TO ACCEPT:**

Enter a Zero (0) to accept, click on the 'OK/END' icon, press the 'F2' function key, or type in the word 'END' and hit <ENTER> to accept this entry.

The user can also enter Line Number to make desired changes.

Enter 'ABORT', press 'F8' function key or click on the 'CANCEL' icon to cancel out.

Enter 'DELETE' followed by Y\*\*\* to delete an existing record.

#### **Notes:**

MDS Customer Relationship Management Training Guide <sup>©The Systems</sup> House, Inc. Page 19

![](_page_22_Picture_193.jpeg)

#### **Notes:**

#### **Customer Relationship Management Call (Detail )**

#### **Credit Card Function Key**

From Customer Relationship Inquiry (Detail) click on the 'Cred Card' icon or by press the Shift+ 'F8' function key.

**Type –** Enter credit card type or click on the 'INQUIRY' icon to select a credit card type.

**Number –** Enter credit card number

**Name –** Enter name as it appears on the credit card.

**Exp Dt** – Enter the expiration date for the credit card.

**Verify#** - Enter the verification code.

**Address –** Enter the billing address for the credit card.

**Zipcode -** Enter the billing zip code for the credit card.

**Corp Cd –** Is this card a corporate card? Enter Y for Yes or N for No.

**Amount –** Enter amount to be charged.

**Comp# -** Enter company number or click 'INQUIRY' to select from a list of available companies.

#### **Enter Line# To Change, 0 To Accept:**

Enter a Zero (0) to accept, click on the 'OK/END' icon, press the 'F2' function key, or type in the word 'END' and hit <ENTER> to accept this entry.

The user can also enter Line Number to make

MDS Customer Relationship Management Training Guide ©The Systems House, Inc. Page 20

desired changes.

**Notes** 

MDS Customer Relationship Management Training Guide ©The Systems House, Inc. واللج

![](_page_24_Picture_187.jpeg)

**\_\_\_\_\_\_\_\_\_\_\_\_\_\_\_\_\_\_\_\_\_\_\_\_\_\_\_\_\_\_\_\_\_\_\_\_\_\_\_\_\_\_\_\_\_\_\_\_\_\_\_\_\_\_\_\_\_\_ \_\_\_\_\_\_\_\_\_\_\_\_\_\_\_\_\_\_\_\_\_\_\_\_\_\_\_\_\_\_\_\_\_\_\_\_\_\_\_\_\_\_\_\_\_\_\_\_\_\_\_\_\_\_\_\_\_\_ \_\_\_\_\_\_\_\_\_\_\_\_\_\_\_\_\_\_\_\_\_\_\_\_\_\_\_\_\_\_\_\_\_\_\_\_\_\_\_\_\_\_\_\_\_\_\_\_\_\_\_\_\_\_\_\_\_\_ \_\_\_\_\_\_\_\_\_\_\_\_\_\_\_\_\_\_\_\_\_\_\_\_\_\_\_\_\_\_\_\_\_\_\_\_\_\_\_\_\_\_\_\_\_\_\_\_\_\_\_\_\_\_\_\_\_\_ \_\_\_\_\_\_\_\_\_\_\_\_\_\_\_\_\_\_\_\_\_\_\_\_\_\_\_\_\_\_\_\_\_\_\_\_\_\_\_\_\_\_\_\_\_\_\_\_\_\_\_\_\_\_\_\_\_\_**

#### **Customer Relationship Report – by Customer**

This report shows CRM messages by customer. It lists Customer Number, Customer Name, Line number ( for note), Entry Date, Follow Up Date, Initials, Customer Contact Information, Massage and the retain flag.

**Customer# -** In this field the operator has the option of selecting 'All Customers', 'Customer Range' or 'Specific Customer'.

For Customer Range or Specific Customer enter the customer number.

**Oper Initials** – In this field the operator has the option of selecting 'All Operators', 'Operator Range' or 'Specific Operator'.

**Follow Up Date-** In this field the operator has the option of selecting 'All Dates', 'Date Range' or 'Specific Date'.

#### **Press <RETURN> to Process Report, Line# to Change, or ABORT:**

Press 'RETURN', enter a Zero (0), click on the 'OK/END' icon, or press the 'F2' function key to process the report.

Click on the 'ABORT' icon or press the 'F8" function key to abort out of the report.

**Notes:**

![](_page_25_Picture_171.jpeg)

**\_\_\_\_\_\_\_\_\_\_\_\_\_\_\_\_\_\_\_\_\_\_\_\_\_\_\_\_\_\_\_\_\_\_\_\_\_\_\_\_\_\_\_\_\_\_\_\_\_\_\_\_\_\_\_\_\_\_**

![](_page_26_Picture_171.jpeg)

**Notes:**

function key to abort out of the report.

![](_page_27_Picture_112.jpeg)

**Notes:**

![](_page_28_Figure_0.jpeg)

**Notes:**

MDS Customer Relationship Management Training Guide ©The Systems House, Inc. Page 25

![](_page_29_Picture_122.jpeg)

#### **Notes:**

MDS Customer Relationship Management Training Guide <sup>CThe Systems</sup> House, Inc. Page 26 Page 26

Enter 'ABORT', press 'F8' function key or click on the 'CANCEL' icon to cancel out.

![](_page_30_Picture_48.jpeg)

#### **Notes/ Tasks Menu**

From the main system selector go into Accounting Menu, Accounts Receivable, Customer Relationship Management and then Notes/Task menu.

#### **Notes:**

MDS Customer Relationship Management Training Guide **Example Systems House, Inc.** Page 27 Page 27

![](_page_31_Picture_129.jpeg)

#### **Notes:**

![](_page_32_Picture_157.jpeg)

#### **Notes:**

**Task Lists (Summary)** 

From the main system selector go into Accounting Menu, Accounts Receivable, Customer Relationship Management and then Notes/Task menu, then Task Lists (Summary).

The system maintains a task list by operator. This inquiry allows you to search tasks by various criteria. Entry of F2 after any search criteria fields will initiate the search with criteria entered to this point. The selected tasks are displayed in summary mode. The operator can then drill down to obtain detailed information on each listed task.

**Operator –** The current operator entering this this search will be filled in here**.**

**Allow –** Allow this operator to look at any tasks regardless of which operator is assigned or entered this task? Hit ENTER for default (Y) or enter "Y" for yes or "N" for No. If a Y is entered, at least one search criteria must be entered.

**Responsibility (2 fields) –** Enter starting and ending name for the person that is responsible.

**Customer/ Prospect (2 fields) –** Enter starting and ending Customer or Prospect code.

**Cust/ Prospect Name –** Enter any part of the customer/prospect name.

**Priority Code (2 fields) – Enter starting and** ending priority code (1-99) for this search.

MDS Customer Relationship Management Training Guide **COThe Systems House, Inc.** Page 29

**Due Date (2 fields)** – Enter starting and ending due date for search. Click on the drop down box and select a date or enter date format 'DDMMYY'.

**Notes:**

MDS Customer Relationship Management Training Guide **Example Systems House, Inc.** Page 29 Page 29

![](_page_34_Picture_192.jpeg)

#### **Notes:**

**Task Lists (Summary)** 

**Description –** Enter any part of the description for this search.

**Status Code (2 fields) – Enter starting and** ending status code for this search. You can also click the 'INQUIRY' icon or press the 'F7' function key which opens the drop-down menu for you to select from the available status codes.

**State (2 fields) –** Enter starting and ending State Code for this search. You can also click the 'INQUIRY' icon or press the 'F7' function key which opens the drop-down menu for you to select from the available States.

**Customer Class (2 fields) –** Enter starting and ending Customer Class code for this search. You can also click the 'INQUIRY' icon or press the 'F7' function key which opens the drop-down menu for you to select from the available Customer Classes.

#### **Enter Line# for Detail or S to Change Search Criteria:**

Enter a line number to see task detail, "S" to change search criteria and search again.

Enter a Zero (0) to accept, click on the 'OK/END' icon, press the 'F2' function key, or type in the word 'END' and hit <ENTER> to accept this entry.

Enter 'ABORT', press 'F8' function key or click on the 'CANCEL' icon to cancel out.

#### MDS Customer Relationship Management Training Guide ©The Systems House, Inc. Page 30

![](_page_35_Picture_118.jpeg)

**Task Lists (Summary) Functions** 

**Drill Down** – To access the drill down capabilities of this inquiry, click on the '**TaskID'.** This will take the operator to the detailed information for this task.

#### **Function Keys:**

**Search –** The Search function is available by clicking on the **'Search'** icon or by pressing the 'F1' function button. This function will clear the current data and allow you to perform another search.

**Add Tasks** – The Add Tasks function is available by clicking on the **'Add Tasks'** icon or by pressing the 'F2' function button. This function takes the user to the Task List Detail screen to enter a new task.

**Notes:**

MDS Customer Relationship Management Training Guide <sup>©The Systems</sup> House, Inc. Page 31

![](_page_36_Picture_157.jpeg)

#### **Notes:**

**Task Lists (Detail)** 

From the main system selector go into Accounting Menu, Accounts Receivable, Customer Relationship Management and then Notes/Task menu, then Task Lists (Detail).

This screen allows you to enter and maintain asks by operator.

**Task ID-** Enter a valid task ID or press the lown arrow for the next available Task ID number.

**Operator –** The current operator entering this this task will be filled in here**.**

**Responsibility –** Enter a name of person esponsible for this task.

**Customer/ Prospect –** Enter Customer or prospect code for this task. You can enter the ustomer number or part of the customer number, click on the 'INQUIRY' icon or press he 'F7' function key which opens the pop-up nquiry box to search for the correct customer.

**Priority Code –** Enter a number for priority code 1-99.

**Status Code –** Enter a valid status code or **c**lick on the drop down box to select from a list of status codes.

**Description –** Enter short description for this task (50 characters)

**Notes -** Enter notes associated with this task

![](_page_37_Picture_219.jpeg)

#### **Notes:**

**Task Lists (Detail)** 

**Due Date / Start Date –** Enter Due date if this is NOT a recurring task, Enter start date if this is a recurring task. Click on the drop down box and select a date or enter date.

**Start Time –** Enter Start time for this task in half hour increments.

**Recurring Task –** Enter recurring task code or click on the 'INQUIRY' icon or press the 'F7' function to choose from a list of available recurring task codes . Options are: "D" – Daily, "W" – Weekly, "M"- Monthly, "B" – BiMonthly, "Y" – Yearly. If this is not a recurring task enter "N".

**Ending Date of Task –** For recurring tasks, enter ending date of task. Click on the drop down box and select a date or enter date.

**Day of Week/ Month –** If you are using this task to create a recurring task, then enter a valid day of the week or day of the month (whichever is applicable) for the type of recurring task entered. Enter a recurring task day code or click on the 'INQUIRY' icon or press the 'F7' function to choose from a list of available days of the week. For days of the week, options are: "1-5" – Monday- Friday.

If "M", "B" or "Y" was entered in the recurring task field, then you must enter a valid day of the month 1 to 31.

**Day of Month–2 –** If this task is a bimonthly task enter the second Day of the month here.

![](_page_38_Picture_115.jpeg)

**Notes:**

MDS Customer Relationship Management Training Guide ©The Systems House, Inc. Page 34

![](_page_39_Picture_94.jpeg)

### **Notes:**

![](_page_40_Picture_193.jpeg)

**Notes:**

Customer Relationship Management and then

Operator code, person Responsible, Customer Number, Priority, Due date/ Start Date ( for Status Date, Recurring task status, End Date,

Operators', 'Task Operator Range' or 'Specific

**Status Code** – In this field the operator has 'Status Code Range' or 'Specific Status Code'.

**Status Date -** In this field the operator has 'Status Date Range' or 'Specific Status Date'.

Press 'RETURN', enter a Zero (0), click on the 'OK/END' icon, or press the 'F2' function key to process the report.

Click on the 'ABORT' icon or press the 'F8" function key to abort out of the report.

# Where to Get More **Information**

- Additional Training Sessions
- Place a support call on CRS system: http://crs.tshinc.com/

**\_\_\_\_\_\_\_\_\_\_\_\_\_\_\_\_\_\_\_\_\_\_\_\_\_\_\_\_\_\_\_\_\_\_\_\_\_\_\_\_\_\_\_\_\_\_\_\_\_\_\_\_\_\_\_\_\_\_ \_\_\_\_\_\_\_\_\_\_\_\_\_\_\_\_\_\_\_\_\_\_\_\_\_\_\_\_\_\_\_\_\_\_\_\_\_\_\_\_\_\_\_\_\_\_\_\_\_\_\_\_\_\_\_\_\_\_ \_\_\_\_\_\_\_\_\_\_\_\_\_\_\_\_\_\_\_\_\_\_\_\_\_\_\_\_\_\_\_\_\_\_\_\_\_\_\_\_\_\_\_\_\_\_\_\_\_\_\_\_\_\_\_\_\_\_ \_\_\_\_\_\_\_\_\_\_\_\_\_\_\_\_\_\_\_\_\_\_\_\_\_\_\_\_\_\_\_\_\_\_\_\_\_\_\_\_\_\_\_\_\_\_\_\_\_\_\_\_\_\_\_\_\_\_ \_\_\_\_\_\_\_\_\_\_\_\_\_\_\_\_\_\_\_\_\_\_\_\_\_\_\_\_\_\_\_\_\_\_\_\_\_\_\_\_\_\_\_\_\_\_\_\_\_\_\_\_\_\_\_\_\_\_**

• Call The Systems House, Inc. at 973-777-8050

#### **More Information**

Please send any comments on this guide to our documentation department at: documents@tshinc.com

**Notes:**

MDS Customer Relationship Management Training Guide ©The Systems House, Inc. Page 37